## First Time Login - Remote Access Instructions

#### 1. Navigate to<https://mail.shands.ufl.edu/>

- 2. Enter the UF Health Shands username and temporary password provided to you.
- 3. When prompted, enter a new password then select *Submit*.

Password Requirements:

- Must be 9 characters or longer
- May not contain your username or parts of your full name that exceed two consecutive characters
- May not be any of your last 24 passwords
- Must contain characters from three of these categories:
	- English uppercase characters (A through Z)
	- English lowercase characters (a through z)
	- Base 10 digits (0 through 9)
	- Non-alpha characters (for example,  $!,$  \$,  $#$ , %)
- 4. You will be prompted to use DUO two-factor authentication. If not enrolled,

navigate to the following site to get started: <https://it.ufl.edu/2fa/get-started/>

5. You have now reset your password and can begin using UF Health Shands resources. **Unless Shands email was requested and granted for you, you may close Outlook Webmail as it is no longer needed.**

# **→** submit

**UF Health Shands Outlook Webmail** 

Your password has expired and you need to change it before

change password

you sign in to Outlook. User name:

Current password

New password:

Confirm new password

### **UF Health Shands Outlook Webmail**

Your password has been changed. Click OK to sign in with your new password.

 $\Theta$  OK

### Epic Login Instructions

- 1. Navigate to [https://mycitrix.shands.org/.](https://mycitrix.shands.org/)
- 2. Enter your UF Health Shands username and the new password you set in steps 1-3 above.
- 3. Select the *Shands* domain, then select the *Log On* button.
- 4. You will be prompted to use the DUO two-factor authentication you setup in step 4 above.

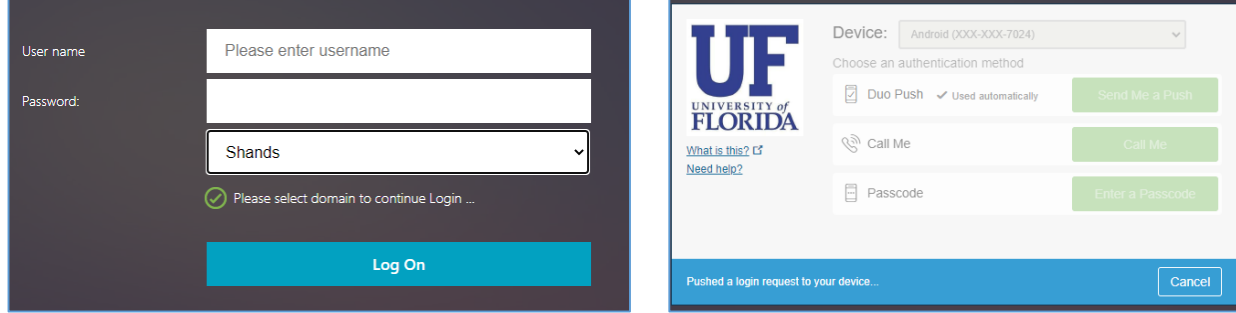

- 5. Once logged into Citrix, select the Epic Production Hyperspace icon. The Epic application will load.
- 6. Enter your UF Health Shands username and the new password you set in steps 1-3 above.
- 7. If any login issues occur during this process, you may contact the IT Help Desk 24/7 at:
	- (352)265-0526
	- <https://ithelp.ufhealth.org/>

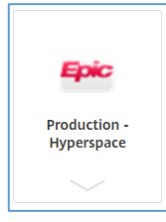